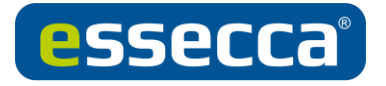

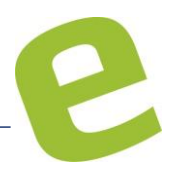

# Inbetriebnahme eines NCoder

## ECB04B0EU ab SPACE 6.1

- 1. NCoder (v2) als Netzwerk-Gerät in Betrieb nehmen
- 2. NCoder (v2) als USB-Gerät in Betrieb nehmen
- 3. NCoder zurücksetzen
- 4. Allgemeine Informationen zum NCoder

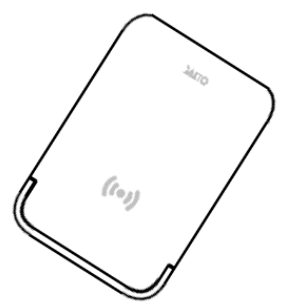

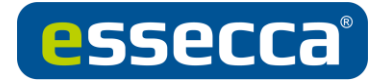

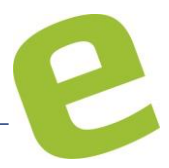

## 1. NCoder (v2) als Netzwerk-Gerät in Betrieb nehmen

Wird der NCoder via Netzwerk in Betrieb genommen, muss das USB Netzteil verwendet werden. Die Spannungsversorgung über den Computer ist nicht möglich.

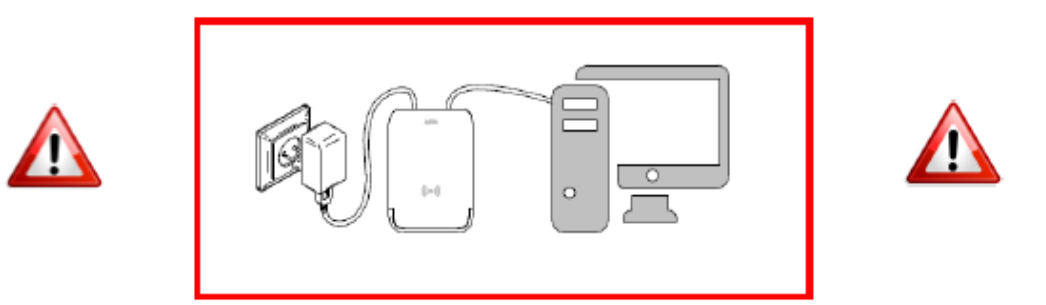

Unter→System→SALTO Netzwerk den NCoder (v2) hinzufügen und konfigurieren.

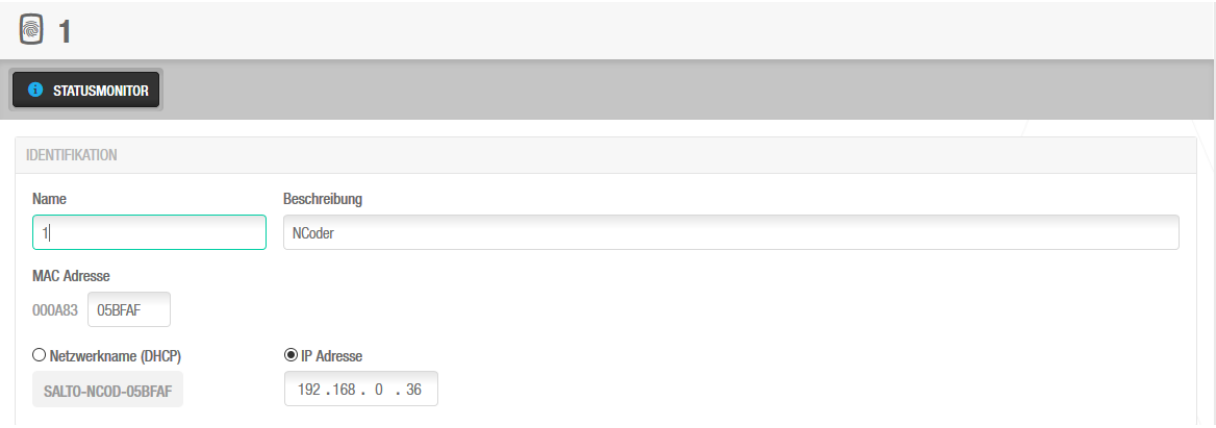

MAC und IP-Adresse eingeben und speichern. MAC Adresse befindet sich hinten am NCoder. Die IP-Adresse wird kundenseitig gestellt.

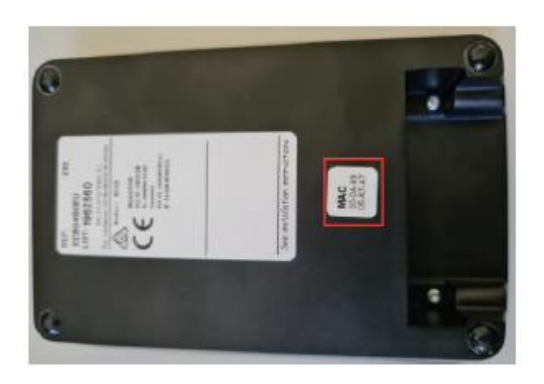

Der NCoder unterstützt DHCP. Für den DHCP Betrieb muss nur die MAC-Adresse eingetragen werden.

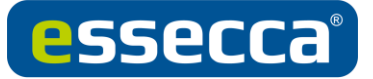

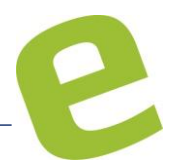

Um den NCoder zu adressieren muss zuerst die Netzwerkkonfiguration unter Windows angepasst werden. Hierbei muss die IP-Adresse des verwendeten Netzwerkinterface geändert werden.

#### Die Adresse des Adressierungsinterface lautet 192.168.0.234 **Netzwerkteil**

→Netzwerk und Freigabecenter in der Windows Taskleiste öffnen.

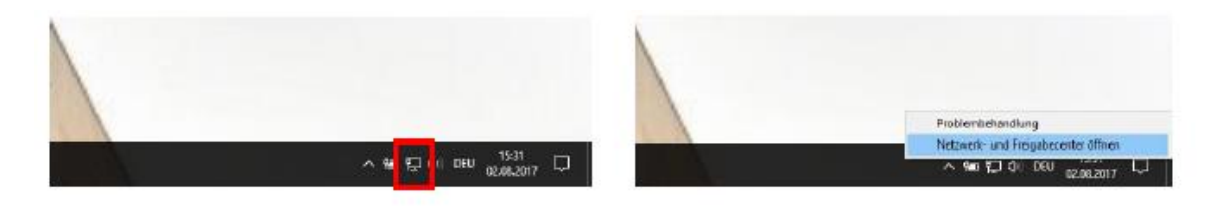

→Adaptereinstellungen ändern, Rechtsklick auf den aktivierten Netzwerkanschluss. Nun auf→Eigenschaften klicken und die IP Adresse im Internet Protokoll Version 4 ändern. Hier nicht die Adresse 192.168.0.234 eintragen, dies ist die feste Interface Adresse des NCoders.

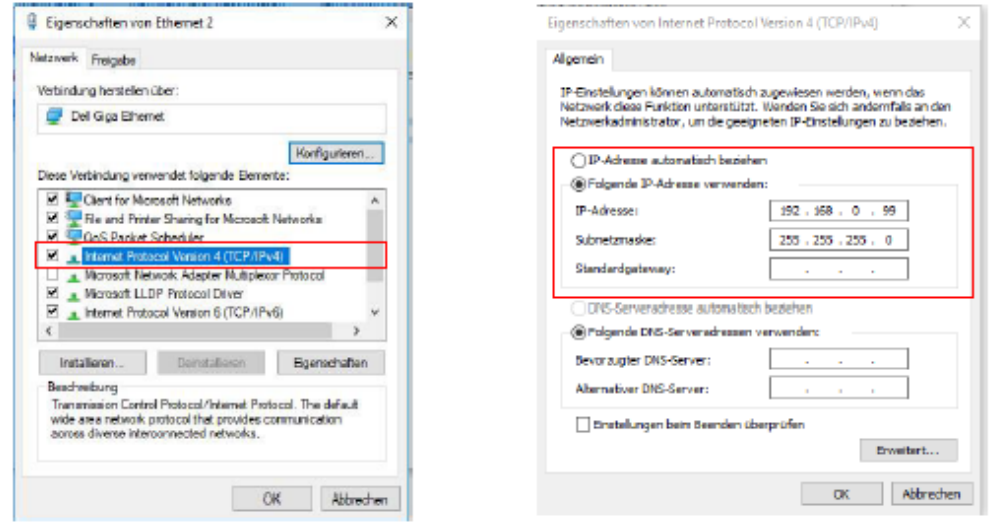

Mit→OK bestätigen, sodass die Einstellungen übernommen werden. Anschließend die CLR Taste 5 Sekunden lang drücken, bis die LED anfängt orange zu leuchten.

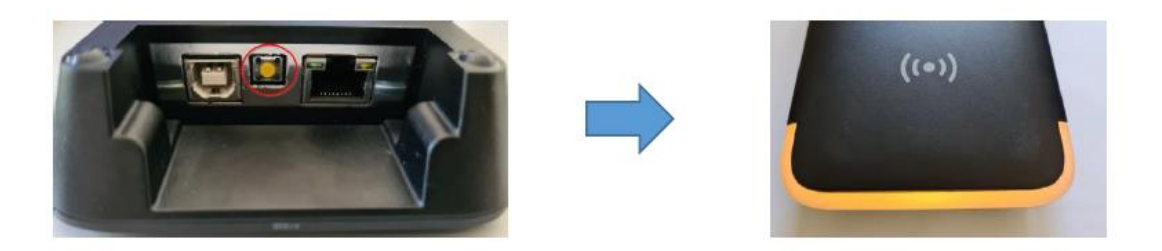

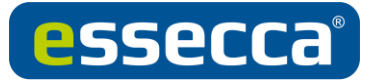

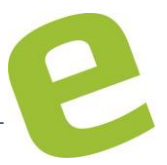

Der NCoder befindet sich im Programmiermodus. Internetbrowser (vorzugsweise Internet Explorer, Firefox) öffnen und die Steuerungsinterface Adresse 192.168.0.234 eingeben.

Achtung: Es muss gegeben falls die Firewall deaktiviert werden, um den NCoder zu erreichen.

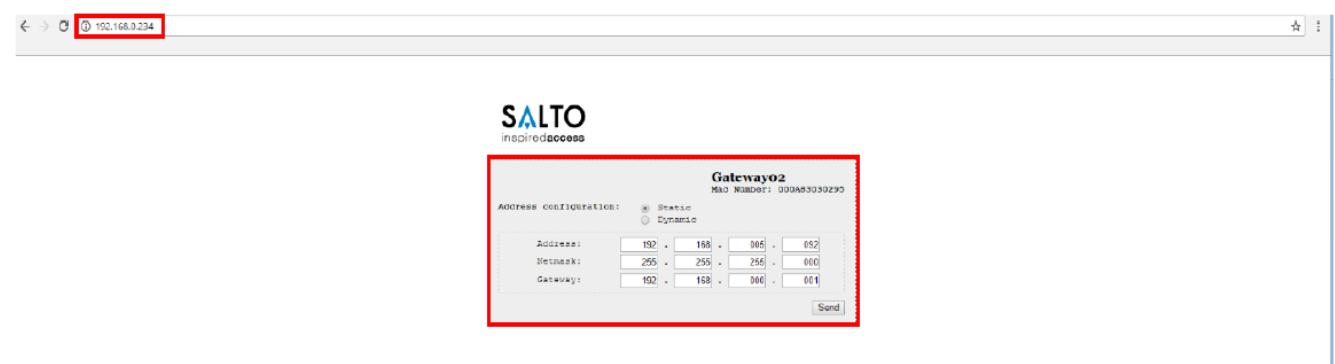

Nun öffnet sich das Netzwerkmenü der Steuerung, hier die Netzwerkeinstellungen eingeben und mit "send" bestätigen.

In der Weboberfläche sollte die Meldung "Configuration successfully sent" zu sehen sein.

Die eigene Netzwerkadresse wieder auf die vorherige Einstellung umstellen.

Nun muss der NCoder im Salto Netzwerk initialisiert werden.

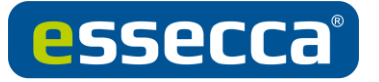

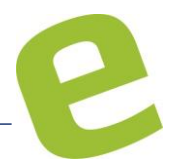

#### Um den NCoder zu initialisieren:

→Im SALTO Netzwerk auf den NCoder klicken

→Die CLR Taste 1x betätigen. Die LED des NCoders sollte anfangen rot zu blinken.

→Auf "INITIALISIEREN" klicken; der NCoder sollte grün aufleuchten und funktionsfähig sein.

Solange die Initialisierung nicht durchgeführt wurde, wird der NCoder als offline angezeigt.

Achtung: Um die korrekte Funktion zu gewährleisten muss der Port 4433 aufgrund der DTLS Verschlüsselung in den Netzwerkeinstellungen (Firewall, Router,…) freigeschalten werden!

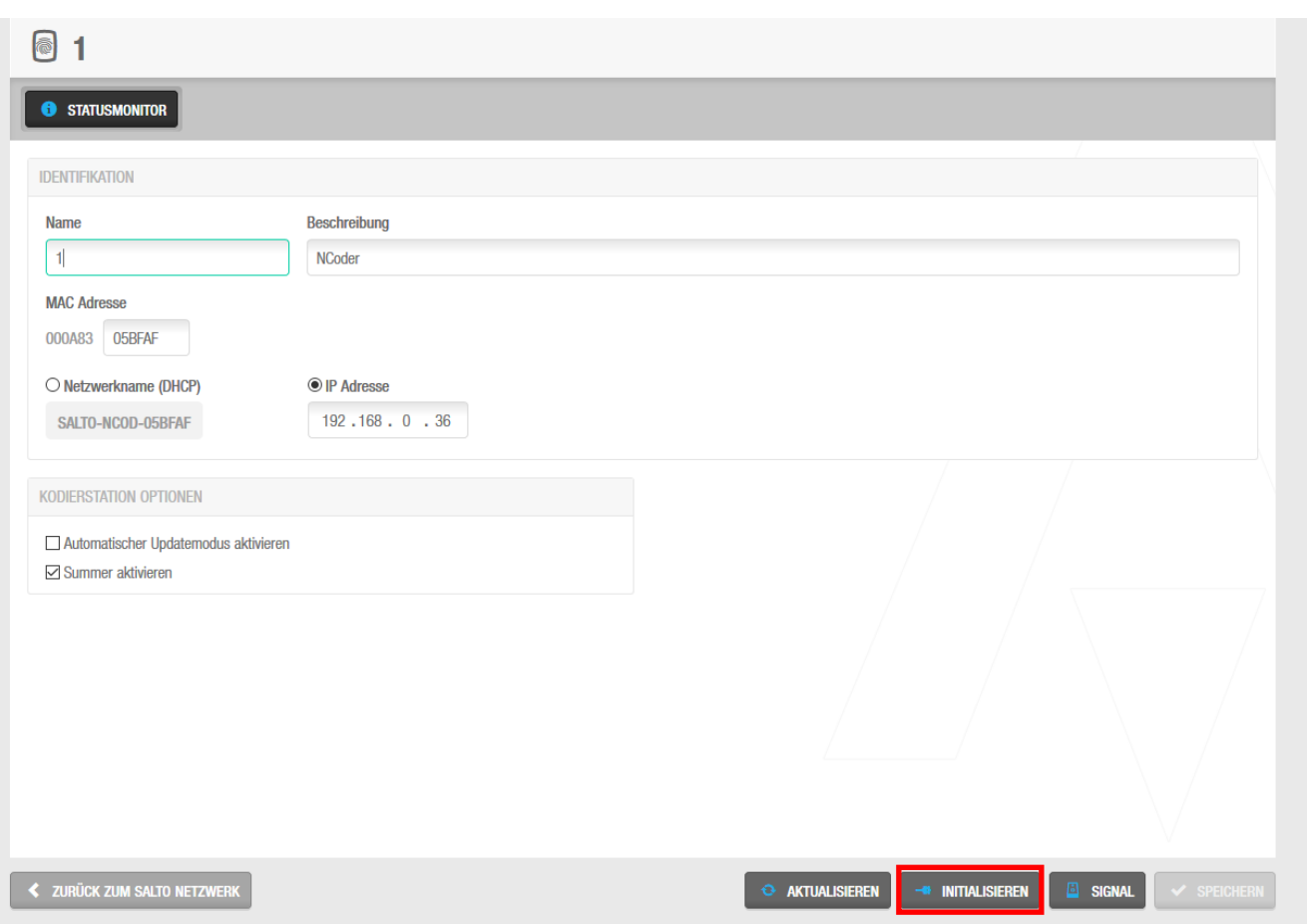

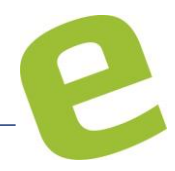

## 2. NCoder (v2) als USB-Gerät in Betrieb nehmen

Wird der NCoder via USB in Betrieb genommen, ist kein Netzteil notwendig. Die Spannungsversorgung über den Computer/USB-Schnittstelle ist möglich.

Die SALTO Local IO Bridge wird für die den USB-Betrieb zwingend benötigt; Downloadbar über die Salto Space Software.

Nach dem der NCoder via USB angeschlossen wurde, leuchtet die LED dauerhaft rot.

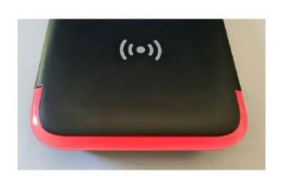

→In den Einstellungen bei "Lokale Einstellungen" die USB-Schnittstelle anwählen.

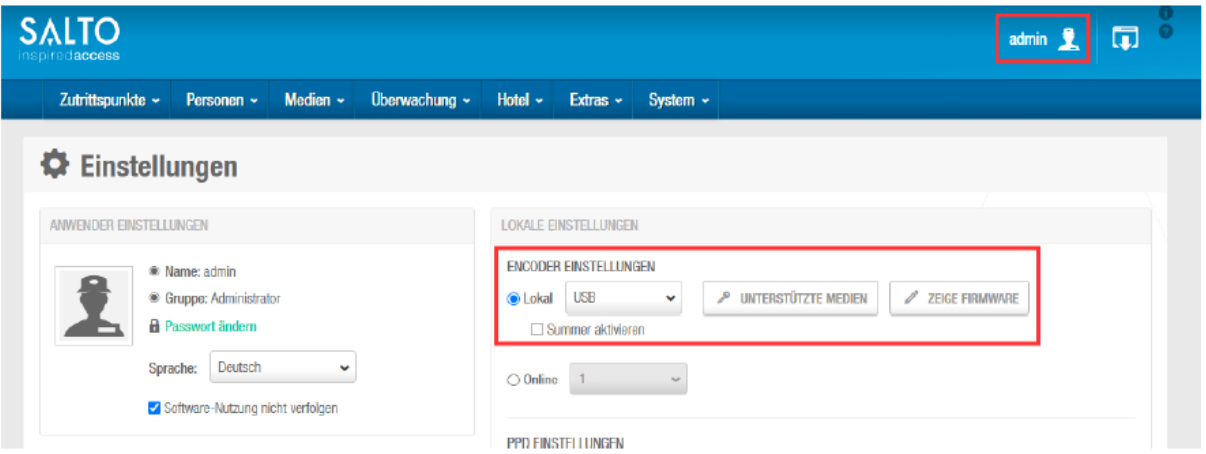

Nun muss eine beliebige Aktion durchgeführt werden, um den NCoder zu initialisieren.

z.B.: durch Klicken auf→Medien→Medium Lesen oder auch durch klicken auf→Unterstützte Medien

Es erscheint folgende Information:

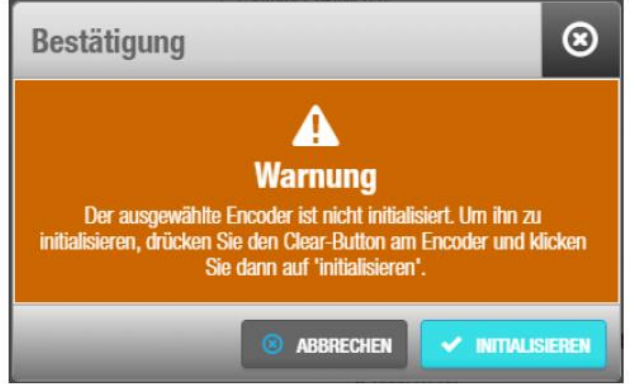

Zuerst erneut die CLR Taste 1x betätigen (NCoder blinkt rot) und anschließend auf Initialisieren klicken. Der NCoder sollte grün aufleuchten und funktionsfähig sein.

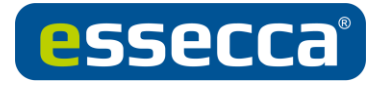

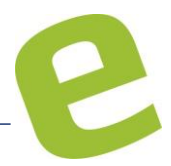

## 3. PPD mit NCoder beladen

In den Einstellungen, Lokale Einstellungen bei "PPD Einstellungen" die Schnittstelle Lokalen Encoder verwenden anwählen.

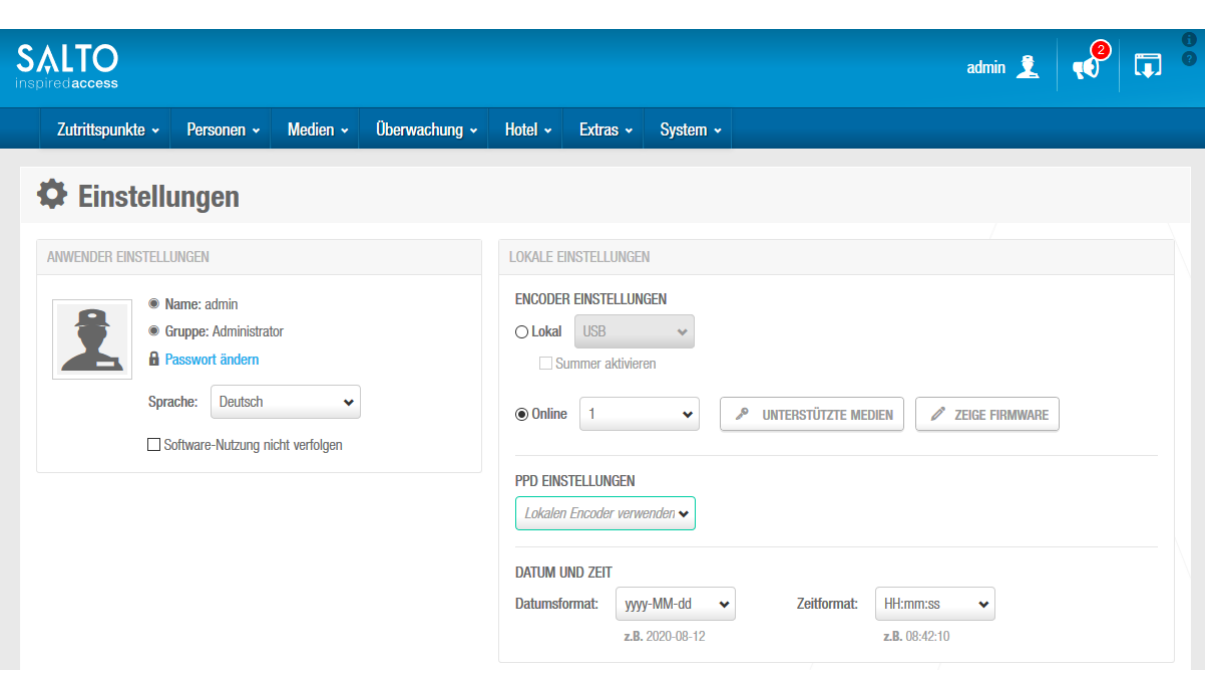

Danach das PPD wie folgt auf den NCoder legen und wie gewohnt über System→PPD zugreifen.

Wichtig: das PPD muss eine NFC Kommunikation verfügen (NFC- bzw. Funk Symbol auf Rückseite)

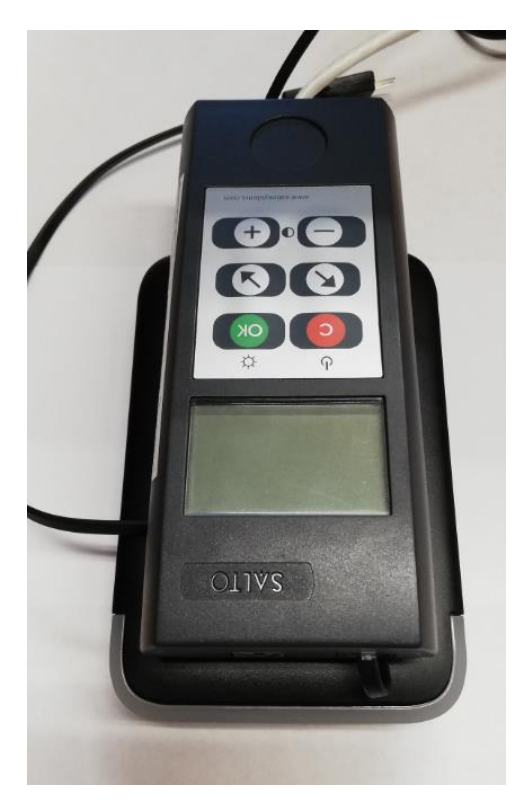

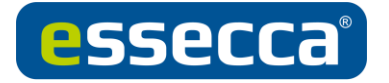

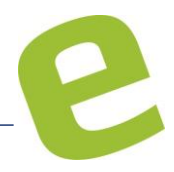

## 4. NCoder zurücksetzen

Wenn der NCoder in eine andere Datenbank integriert wird, muss dieser zurückgesetzt werden.

Für diesen Vorgang den NCoder vom Netzteil bzw. USB-Anschluss trennen. Die CLR Taste festhalten und die Spannungsversorgung wiederherstellen. Der NCoder leuchtet rot auf und ist zurückgesetzt.

- 5. Allgemeine Informationen zum NCoder
- DHCP fähig
- Nicht POE fähig
- Ab Space Version 6.1.2.1
- UDP Port 4433 muss zugelassen werden